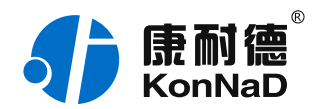

2020年7月14日 更新

# C2000-S1-TH05E02-D01 使用说明书

RS485 型  $-10~50$ °C / 5~95% RH 传感器 — 温湿度传感器

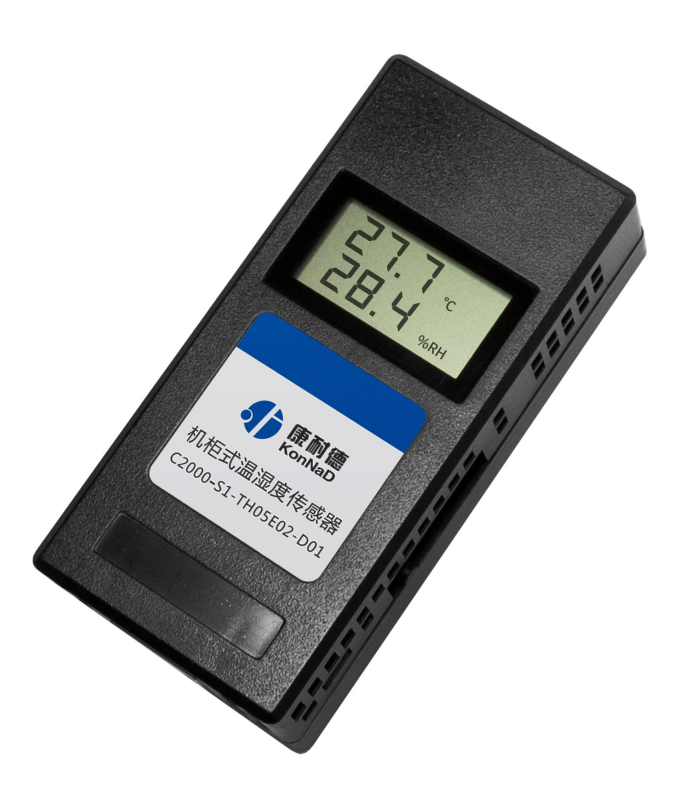

深圳市中联创新自控系统有限公司 Shenzhen United Innovation Automatic Control SystemCo., Ltd.

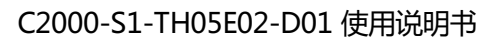

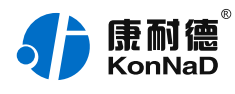

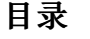

<span id="page-1-22"></span><span id="page-1-21"></span><span id="page-1-20"></span><span id="page-1-19"></span><span id="page-1-18"></span><span id="page-1-17"></span><span id="page-1-16"></span><span id="page-1-15"></span><span id="page-1-14"></span><span id="page-1-13"></span><span id="page-1-12"></span><span id="page-1-11"></span><span id="page-1-10"></span><span id="page-1-9"></span><span id="page-1-8"></span><span id="page-1-7"></span><span id="page-1-6"></span><span id="page-1-5"></span><span id="page-1-4"></span><span id="page-1-3"></span><span id="page-1-2"></span><span id="page-1-1"></span><span id="page-1-0"></span>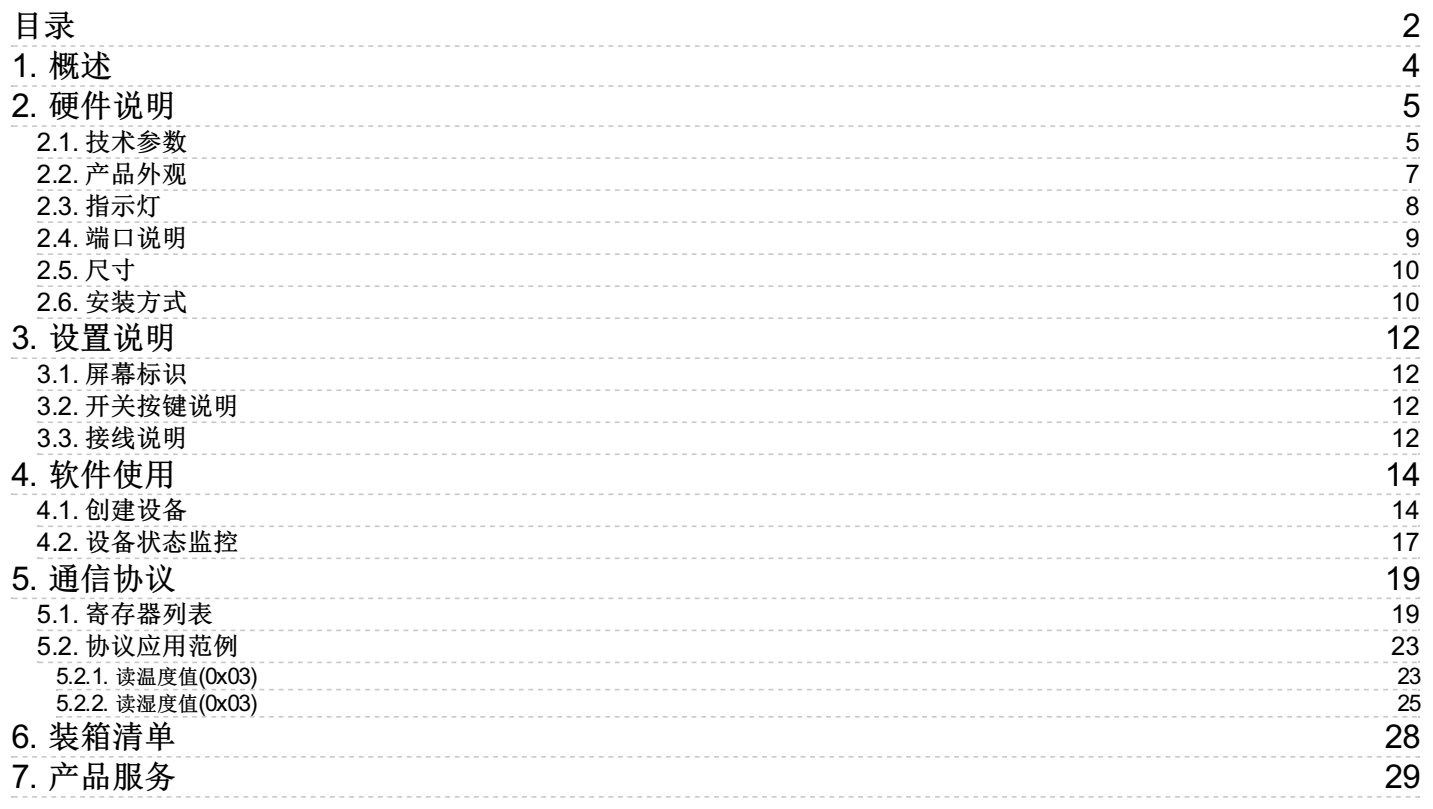

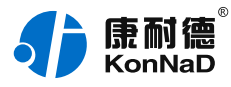

# **【版权声明】**

©2000 - 2020 中联创新版权所有

### **【商标声明】**

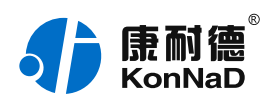

及其它中联创新服务相关的商标均为深圳市中联创新自控系统有限公司及其关 联公司所有。本文档涉及的第三方主体的商标,依法由权利人所有。

# **【免责声明】**

本文档仅提供有关康耐德产品的信息。本文档并未授予任何知识产权的许可, 包括未以明示或暗示、以禁止发言或其他方式授予任何知识产权许可。除深圳 市中联创新自控系统有限公司在其产品的销售条款和条件中声明的责任之外, 深圳市中联创新自控系统有限公司不承担任何其他责任;并且深圳市中联创新 自控系统有限公司对康耐德产品的销售或使用不作任何明示或暗示的担保,包 括对产品特定用途适用性、适销性、对任何专利权、版权或其他知识产权的侵 权责任等,均不作担保。

深圳市中联创新自控系统有限公司可能随时对产品规格及产品描述做出修改, 恕不另行通知。

# **【联系方式】**

深圳市中联创新自控系统有限公司

地 址:深圳市福田区彩田路中银大厦 A 座 16 楼

- 官 网: [www.konnad.com](https://www.konnad.com)
- 电 话:0755-88865168

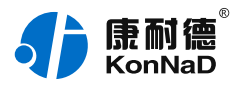

# <span id="page-3-0"></span>**1. [概述](#page-1-1)**

C2000-S1-TH05E02-D01为1路温度、1路湿度采集,采用标准的Modbus RTU通讯协议,可以通过RS485总线进行远程温湿度数据采集传输。该产品具 有极高的可靠性,成本低、具有相对湿度和温度测量、超快响应、抗干扰能力 强、长信号传输距离等特点。该产品在机房监控系统、电力系统和工业自动 化、气象站、家电、湿度调节器、医疗、其他相关湿度检测控制等领域获得广 泛的应用,具有极优的性价比。

**特点:**

→体积小巧,可磁吸式安装。

- →可设置温度湿度的校准和补偿值。
	- →地址可使用拨码或485接口进行设置。
- →标准modbus,方便连接上位机,可将数据实时上传给上位机分析处理。
- →接线方便, 使用网线串联即可连接多个设备。
- →自带液晶屏通过屏幕现场即可方便杳看测量的温湿度。
- →电源具有过流过压、防反接保护功能;

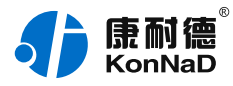

# <span id="page-4-0"></span>**2. [硬件说明](#page-1-2)**

# <span id="page-4-1"></span>**2.1. [技术参数](#page-1-3)**

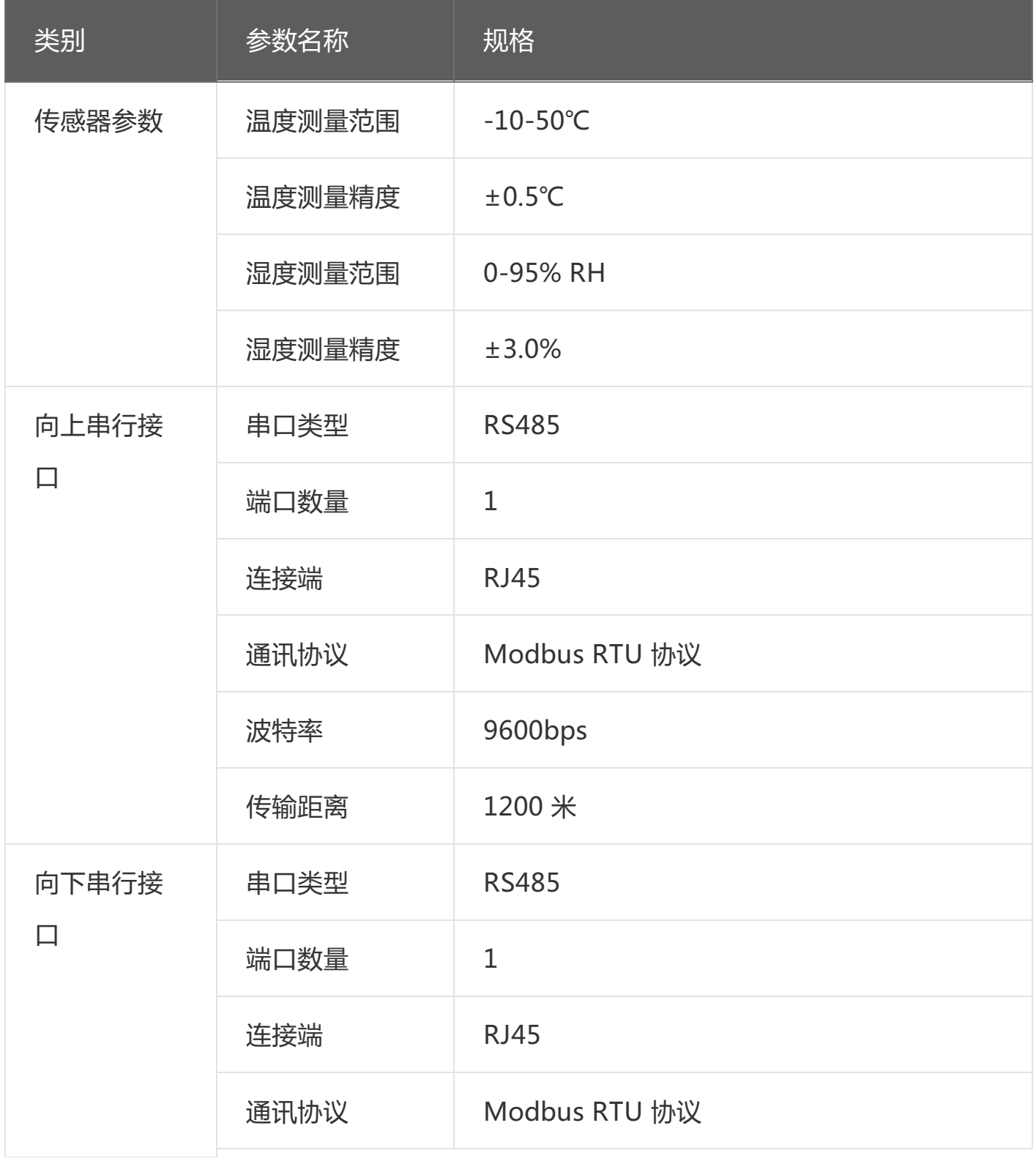

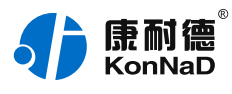

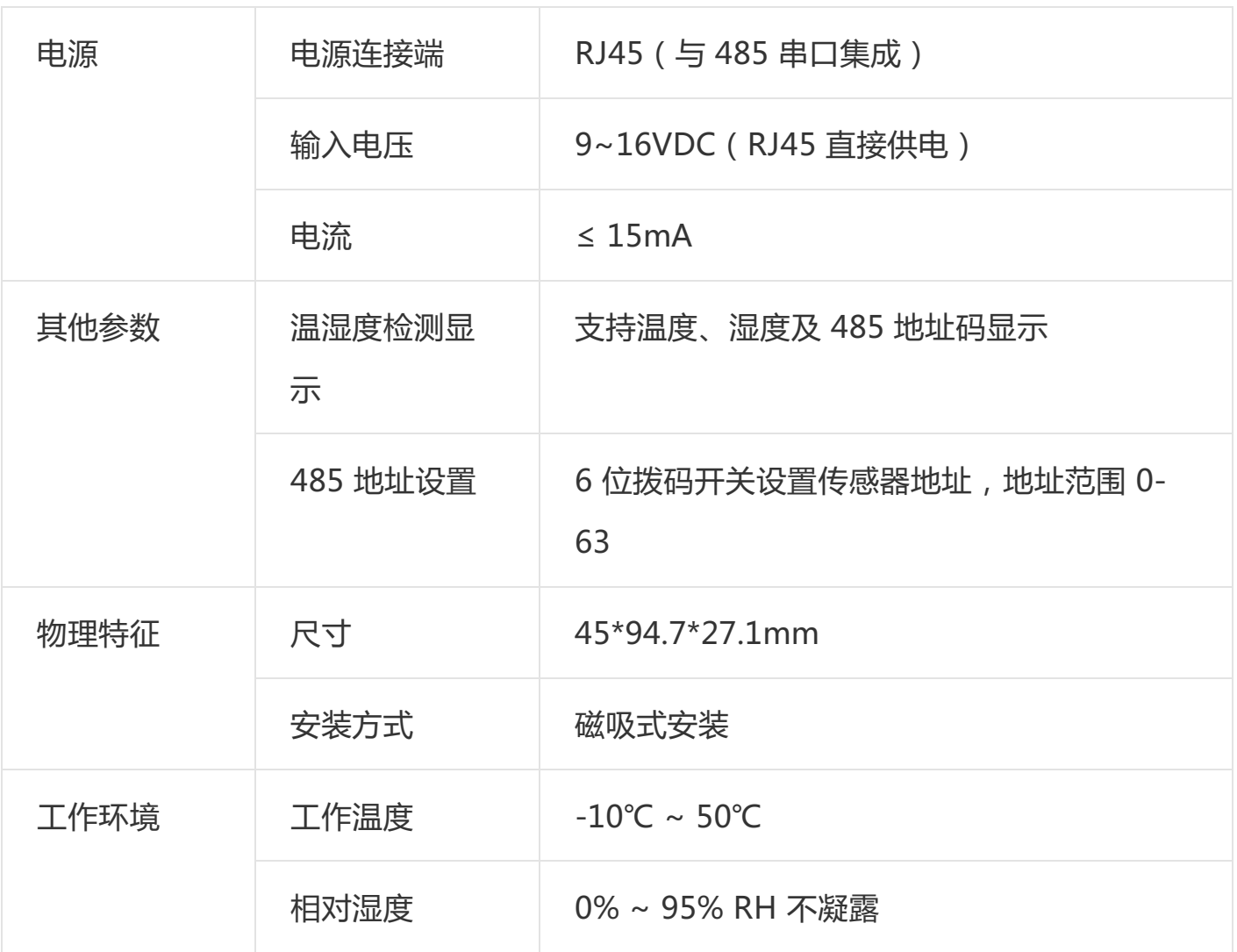

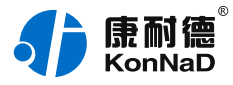

# <span id="page-6-0"></span>**2.2. [产品外观](#page-1-4)**

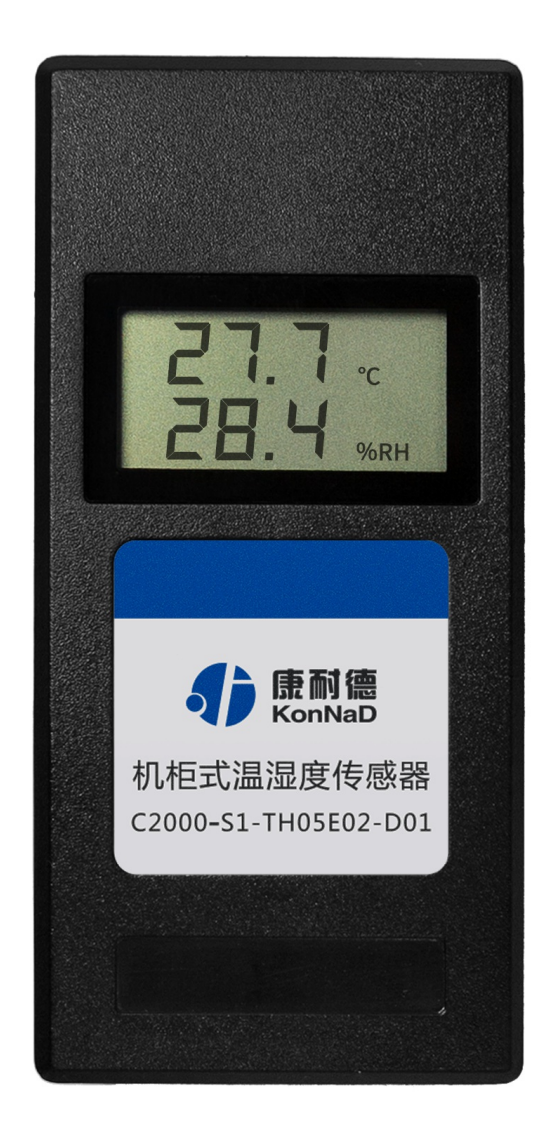

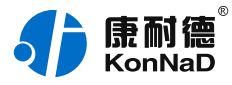

# <span id="page-7-0"></span>**2.3. [指示灯](#page-1-5)**

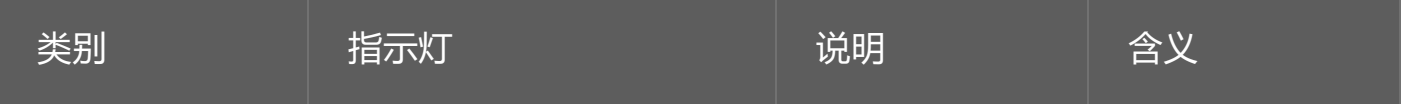

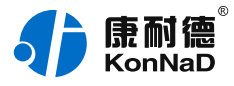

# <span id="page-8-0"></span>**2.4. [端口说明](#page-1-6)**

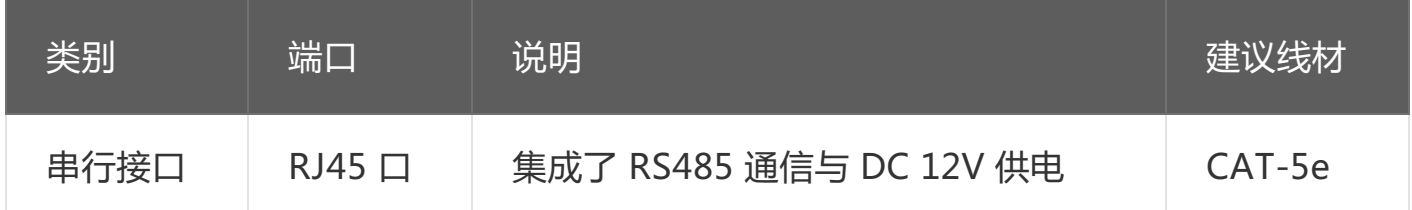

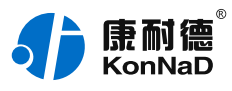

# <span id="page-9-0"></span>**2.5. [尺寸](#page-1-7)**

单位:mm(inch)

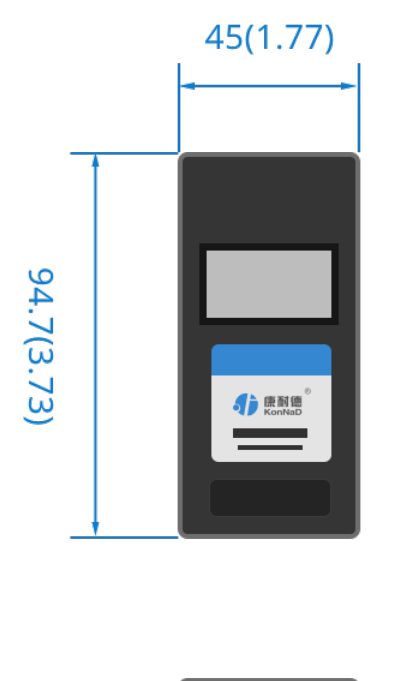

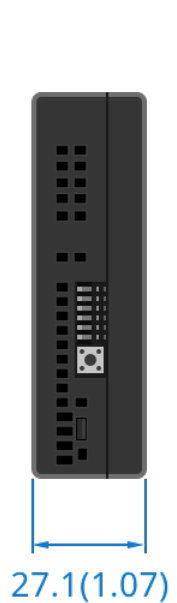

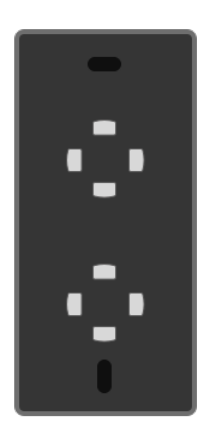

# <span id="page-9-1"></span>**2.6. [安装方式](#page-1-8)**

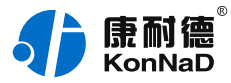

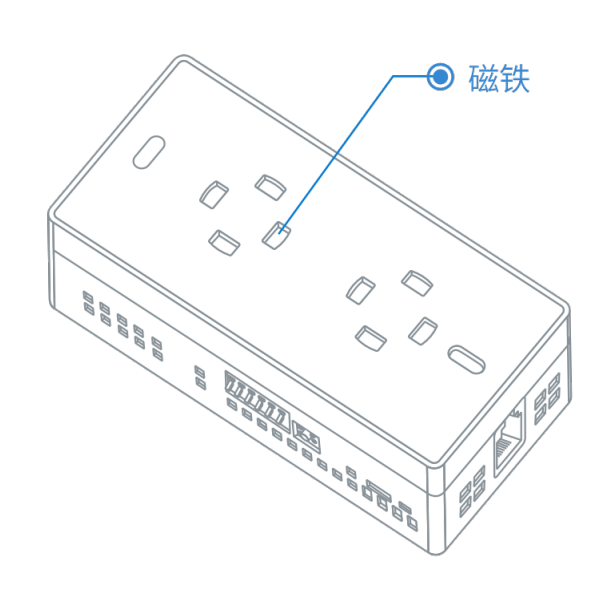

磁吸安装

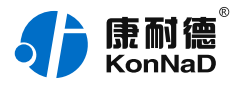

# <span id="page-11-0"></span>**3. [设置说明](#page-1-9)**

#### <span id="page-11-1"></span>**3.1. [屏幕标识](#page-1-10)**

温度:显示采集到的温度值,显示时保留一位小数,单位摄氏度(℃)。 湿度:显示采集到的湿度值,显示时保留一位小数,百分数显示(%)。

### <span id="page-11-2"></span>**3.2. [开关按键说明](#page-1-11)**

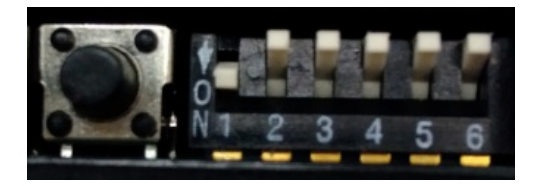

地址设置开关:通过设备上的播码开关可以设置设备的485地址,当开关往下 拨到ON时开关生效。各开关拨到ON时表示的数值如下:

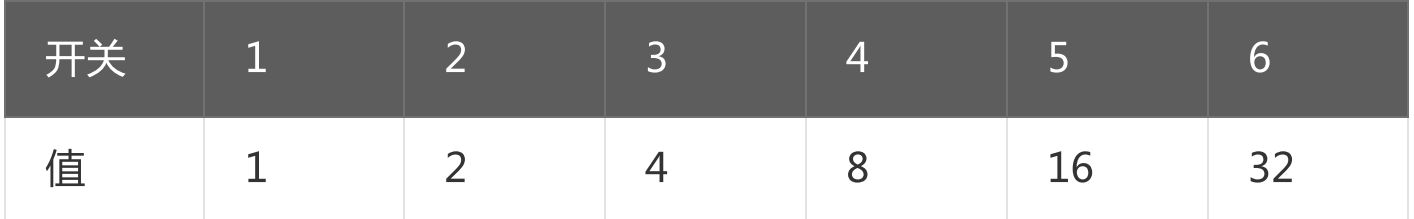

开关设置举例:当开关1、3、5拨到ON位置时,此时设置设备的485地址为 1+4+16=21,按下旁边的设置键即可将设备地址设置为21。

设置键:当拨好地址时必须要按下设置按键新地址才会生效。当忘记设备的波 特率或地址时也可以直接按下设置按键,此时屏幕上将出现设备的地址和波特 率。

#### <span id="page-11-3"></span>**3.3. [接线说明](#page-1-12)**

设备有两个RJ45接口,两个接口定义完全一样,都可接电源及485通信线,接 口详细定义如下所示:

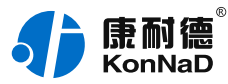

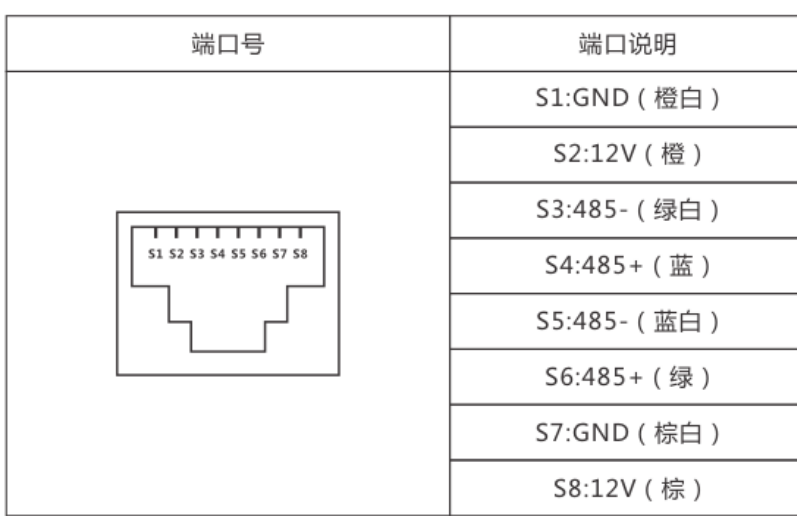

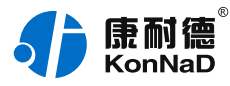

# <span id="page-13-0"></span>**4. [软件使用](#page-1-13)**

通过本公司提供的《C2000设备管理监控工作站》程序,可以设置C2000-S1- TH05E02-D01的485地址、串口参数及查询温湿度值。软件安装需以管理员身 份运行安装程序目录中的KonNaD.Setup,然后在安装向导的指引下完成安 装。

安装完成后,勾选

#### ■日动数据库配置

,点击【完成】按钮,弹出配置数据库界面,如下图所示:

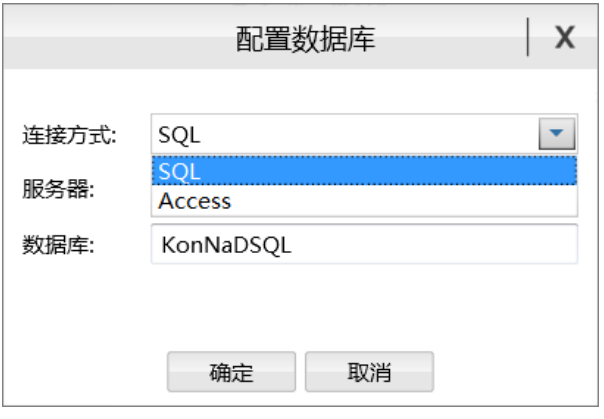

可选择SQL Server或Access连接方式进行配置数据库。

注: 若电脑未安装SOL Server, 请在选择连接方式处选择Access。

\*注意 本软件仅用于对产品进行设置与测试,不用作其它用途。

\*注意 在使用软件对IO设备进行操作时,请保证设备正常加电并连接好通讯线 缆。

#### <span id="page-13-1"></span>**4.1. [创建设备](#page-1-14)**

使用管理员身份运行C2000设备管理监控工作站,使用默认用户名: admin 密码:空,即可登录软件。如不能登陆,请检查是否使用管理员身份安装运行

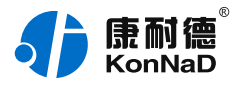

软件,电脑是否安装有防火墙。

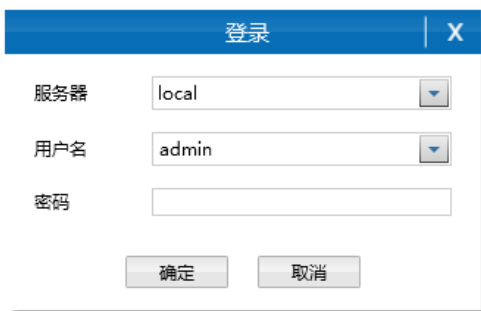

登陆后可先添加一个设备组,操作如下:

选择设备管理标签页——右键local,选择添加设备组,设备的查询及参数设 置都需要将设备添加到建立的组下进行。

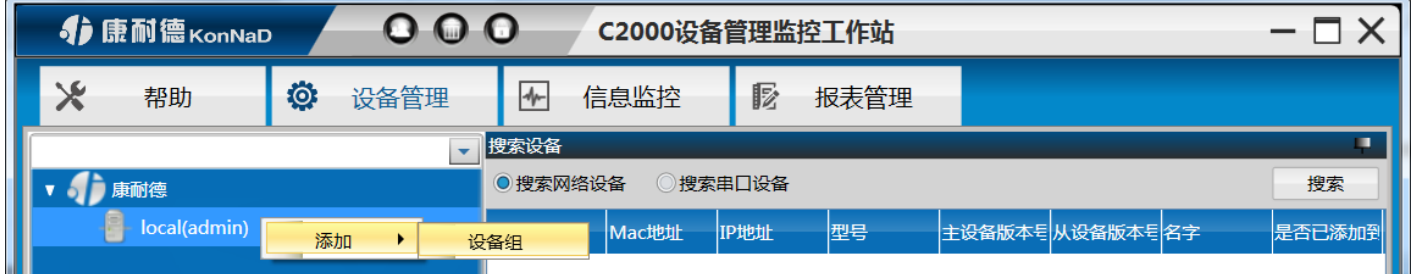

添加好设备组后,即可进行设备的搜索。勾选搜索串口设备,会呈现出搜索串 口设备需要填写的参数,如下图:

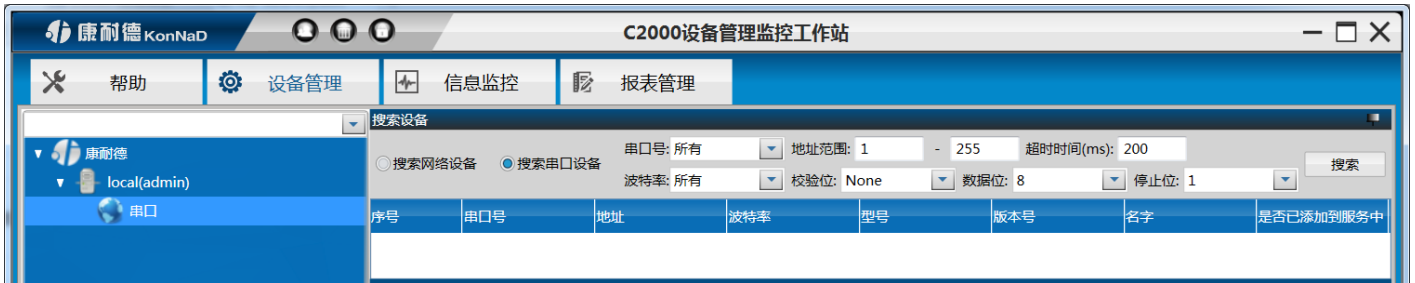

正确选择电脑连接C2000-S1-TH05E02-D01的串口,填入搜索的地址范围, 在设置搜索范围时请根据实际情况进行设置,避免设置没有必要的大范围导致 过长的搜索时间(设备出厂的串口参数默认为9600、N、8、1)。设置好搜 索条件后点击"搜索"按钮,开始搜索,会找到连接在串口的设备。

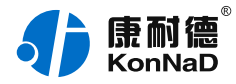

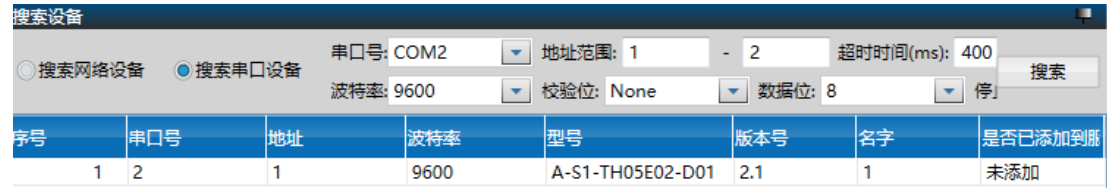

搜索过程中,点击"

停止搜索

"按钮则会停止搜索。

#### **搜索不到设备处理方法:**

- 1. 查看TXD和RXD灯闪烁情况,软件如在搜索但是RXD灯不闪烁,说明设备没有接到485 线路传输的数据,请检查接线、电脑串口或转换器是否正常。
- 2. 若模块上电后RXD灯常亮, 为485线接反, 请重新接线。
- 3. 搜索时RXD灯闪烁正常, 但没有搜索到设备, 可检查供电或确认搜索时串口参数是否正 确选择。

搜索到设备后,左键选择搜索到的设备,将其拖动至设备组,会弹出设置串口 设备窗口

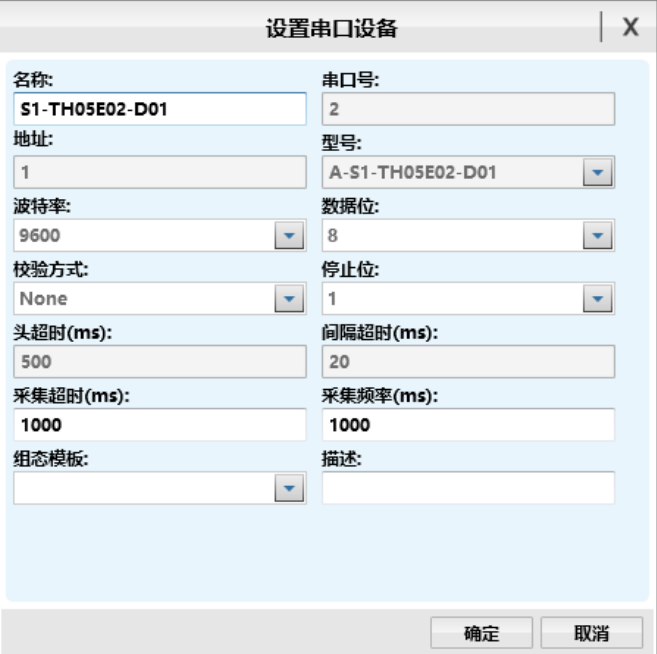

灰色参数项为只读(正确显示设备的实际参数),其他参数则可进行更改,设 置好后,点击"确定"按钮,则可成功添加至平台。

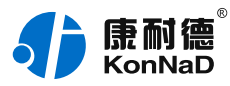

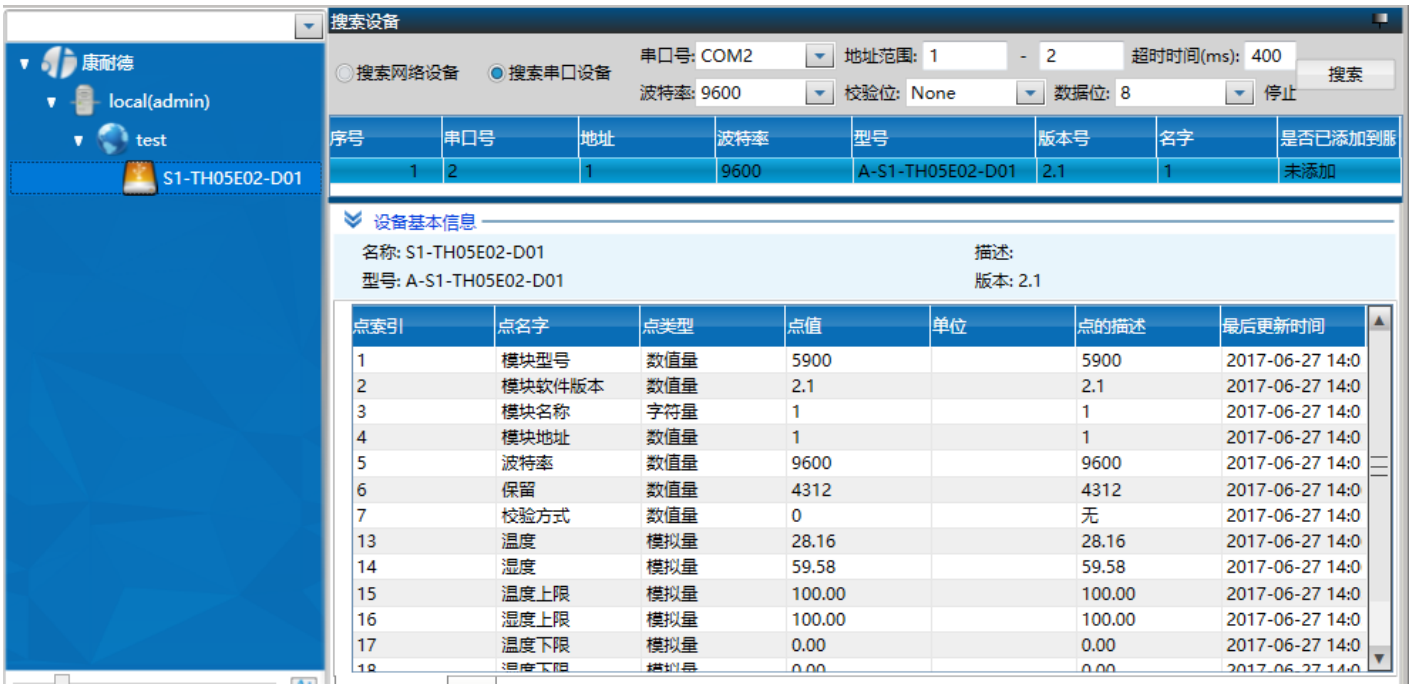

### <span id="page-16-0"></span>**4.2. [设备状态监控](#page-1-15)**

设备经成功的添加到组下面后,通过右边的设备点数据表可以查询到设备采集 到的温湿度实时数据,同时可以修改设备的485地址,波特率等。比如想将设 备的485地址修改为2,操作步骤如下:

1. 右键选中模块地址项,在弹出的快捷菜单中选择控制。

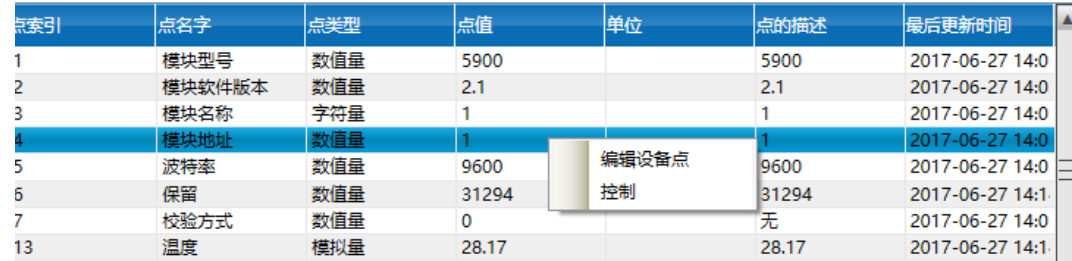

2. 在设备点值中输入2,点确定,即可将设备的地址设置为2。

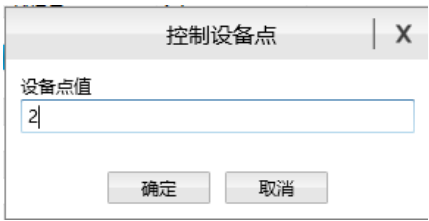

修改设备的地址或串口参数后可能会导致设备数据无法采集,组中的设备图标

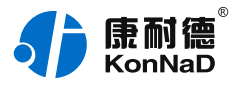

#### 打叉,此时只需要右键选择设备,在弹出的快捷菜单中选设置即可。

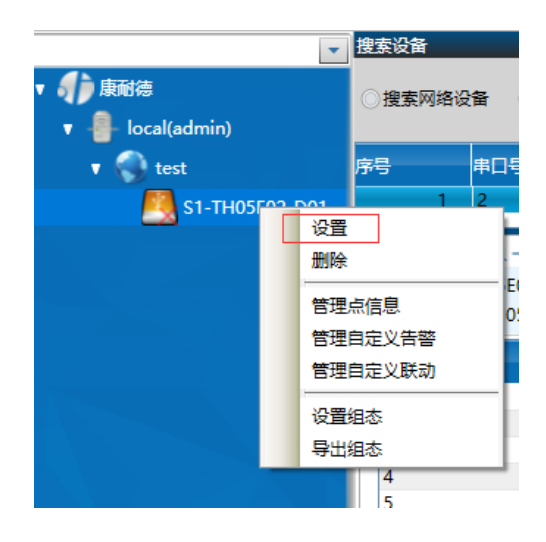

#### 然后在设置串口设备中修改改过的参数确定后可恢复数据的正常采集。

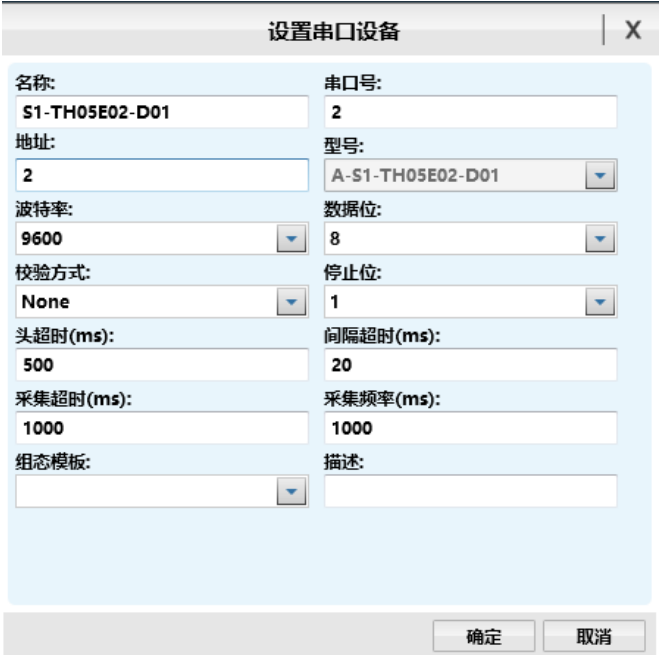

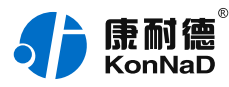

# <span id="page-18-0"></span>**5. [通信协议](#page-1-16)**

设备使用标准MODBUS RTU协议,凡是支持modbus rtu协议的上位机软件 或plc等设备都可以通过此协议和S1-TH05E02-D01进行通信读取到S1- TH05E02-D01的数据。

# <span id="page-18-1"></span>**5.1. [寄存器列表](#page-1-17)**

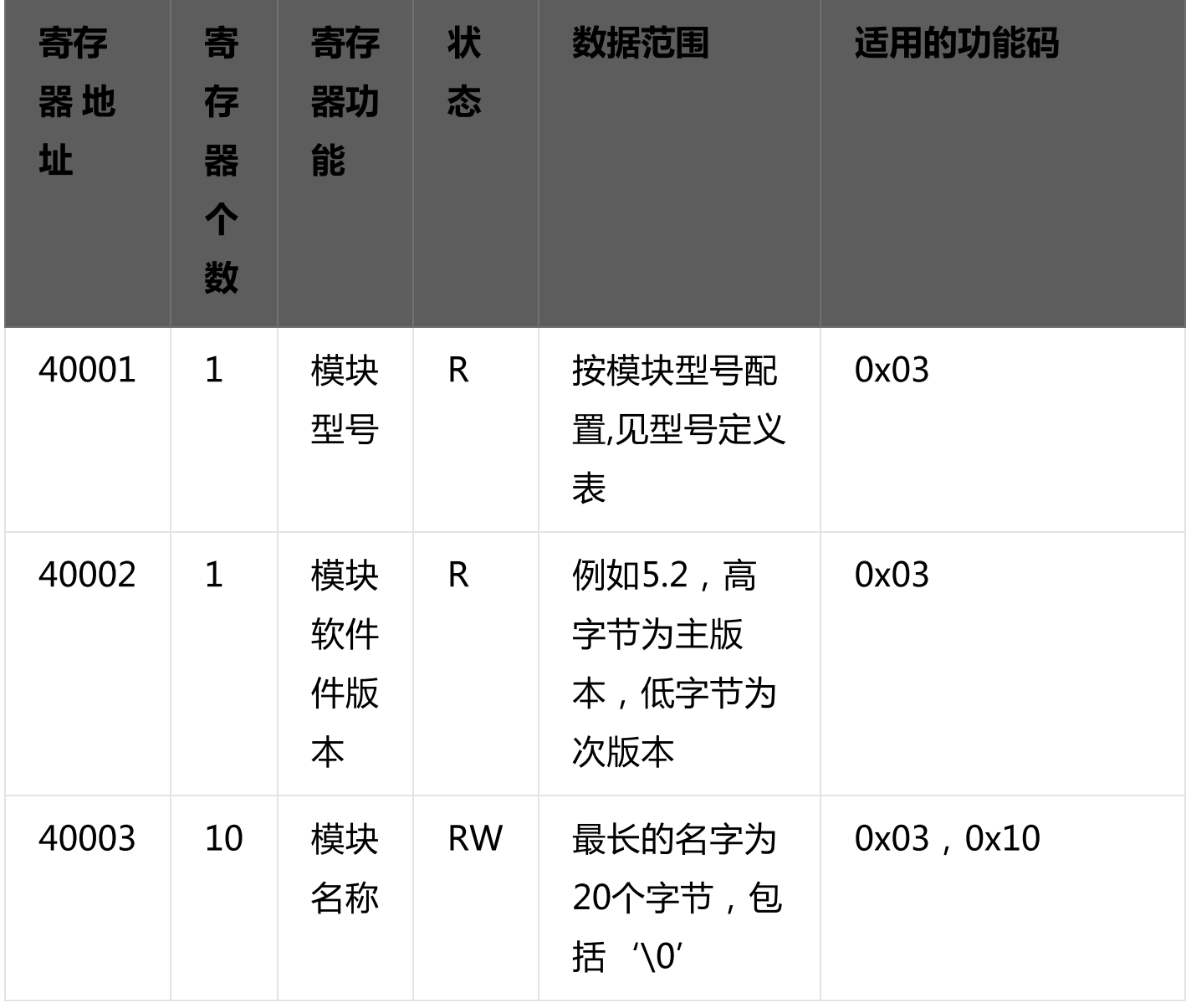

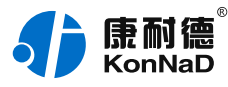

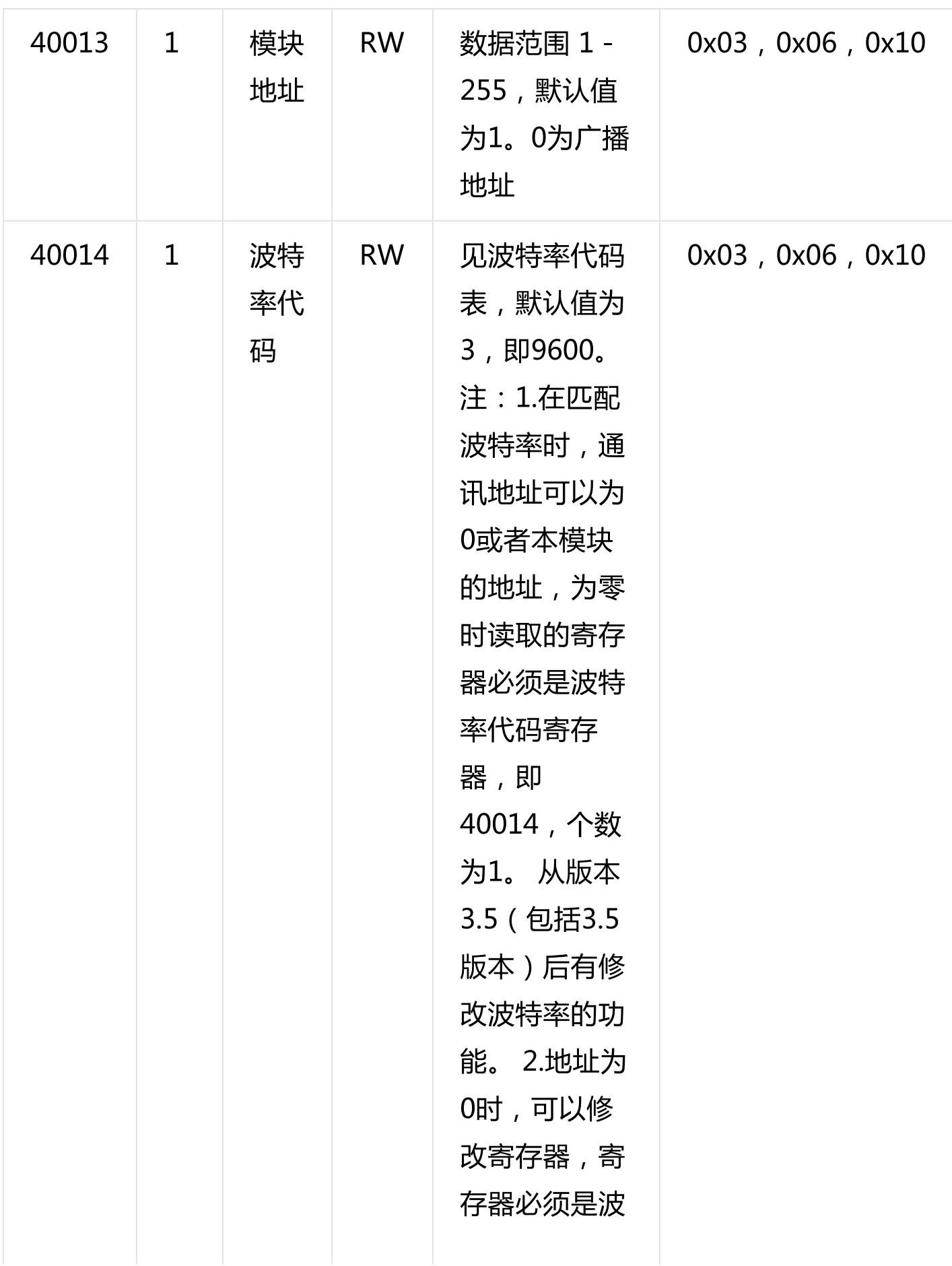

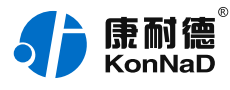

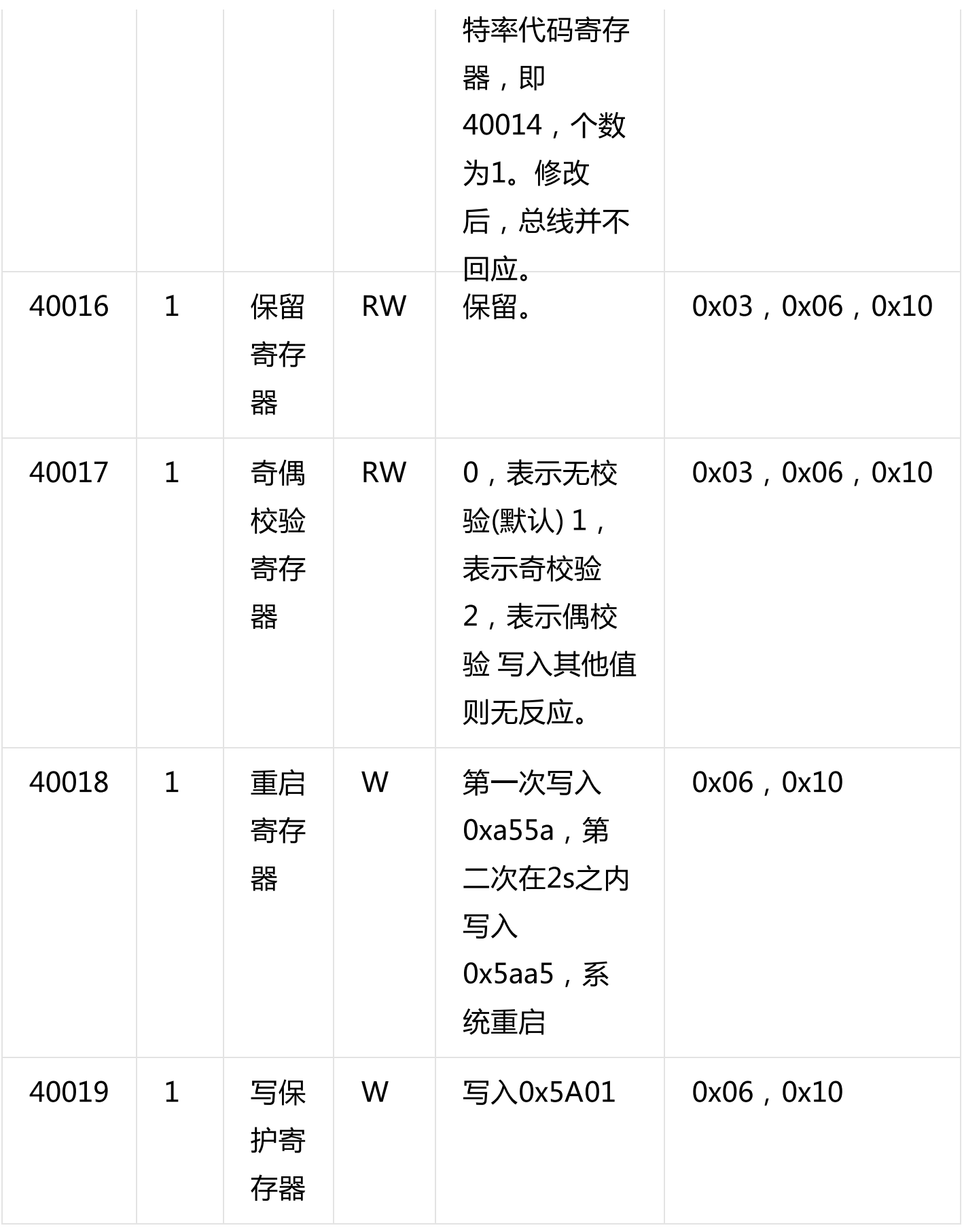

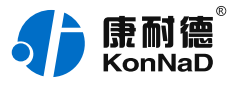

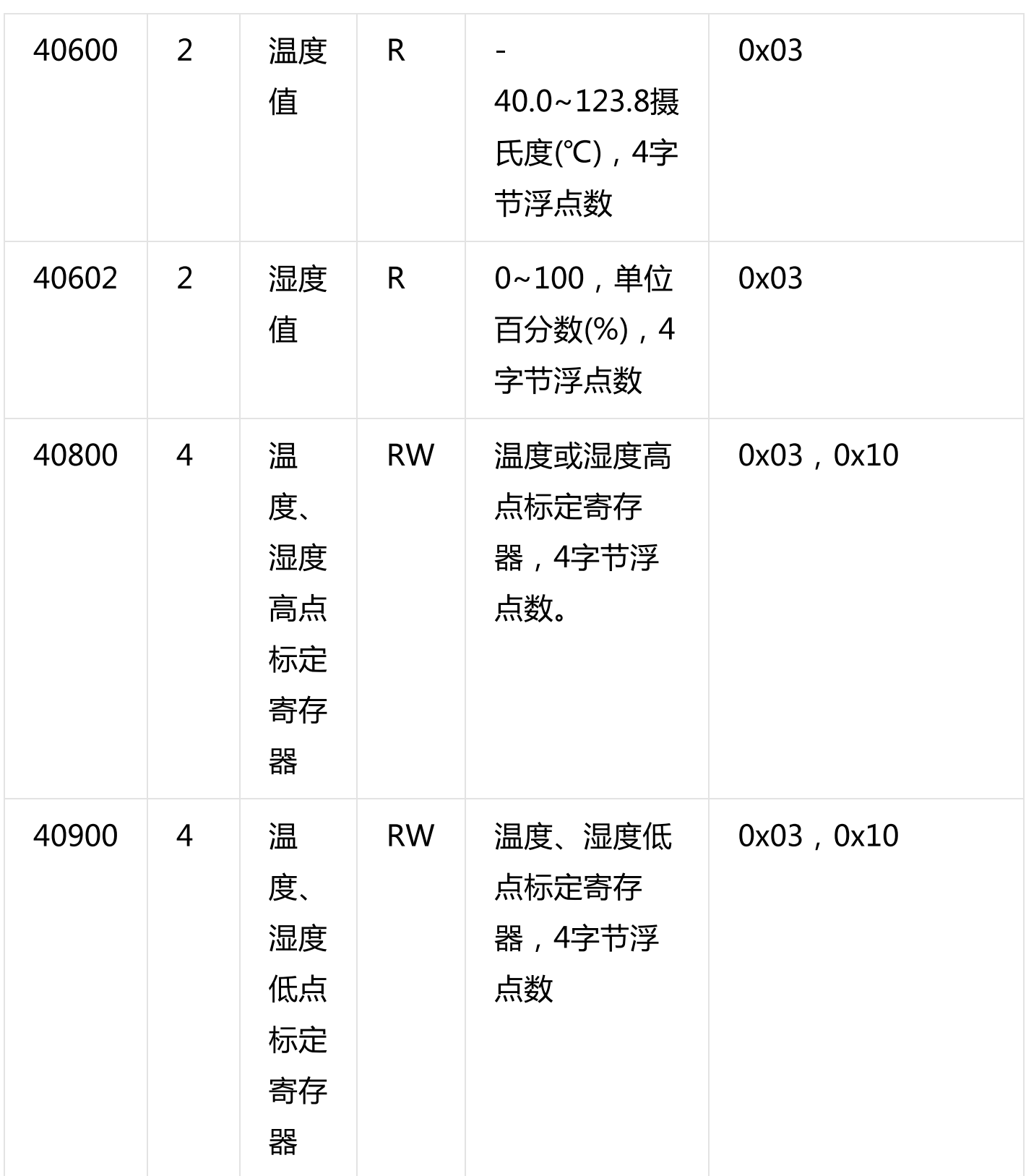

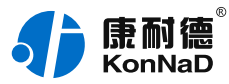

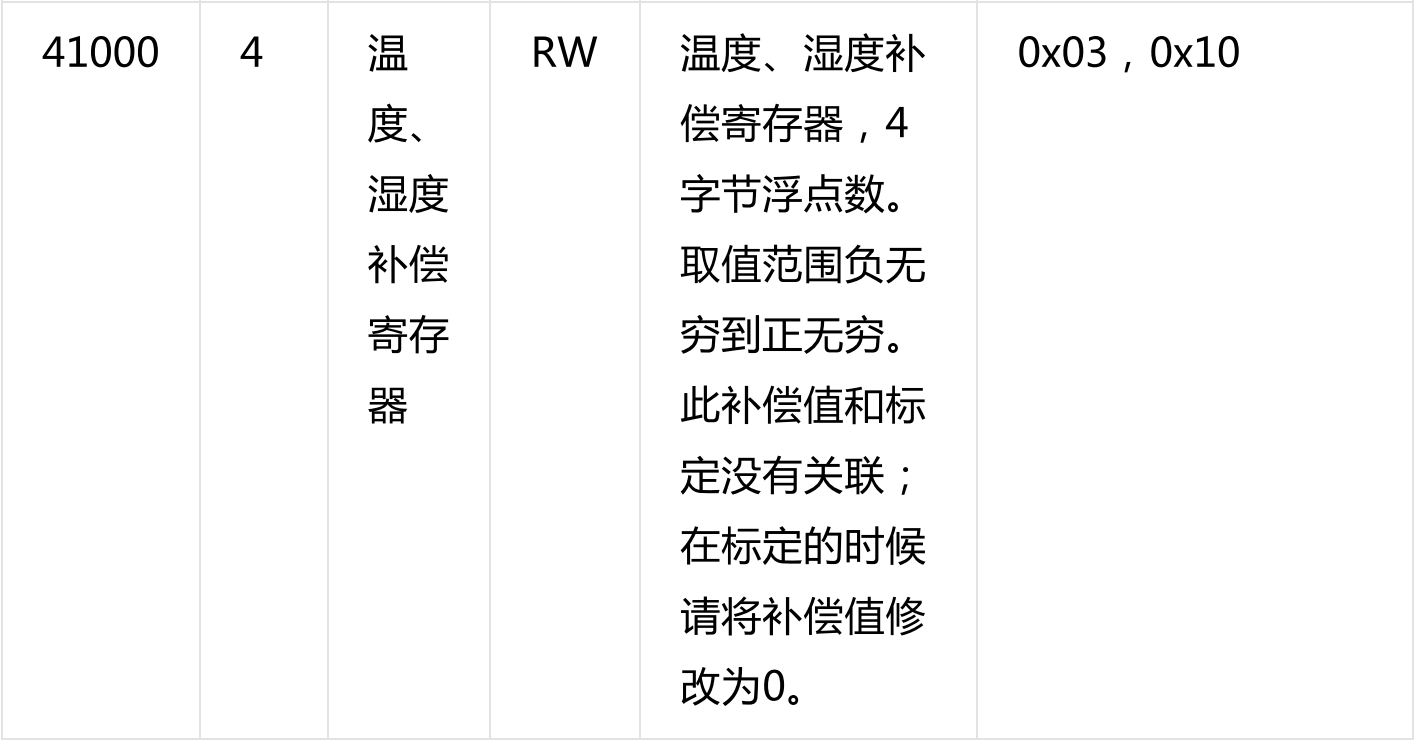

备注:修改串口参数前,需要写保护寄存器,写入0x5A01后,10S内可进行修 改串口参数及名称地址,10S后自动开启写保护。

### <span id="page-22-0"></span>**5.2. [协议应用范例](#page-1-18)**

#### <span id="page-22-1"></span>**5.2.1. [读温度值\(0x03\)](#page-1-19)**

以采集1路温度值为例进行说明,假设C2000-S1-TH05E02-D01的485地址已 经设置为1,命令如下:

0x0103025800024460

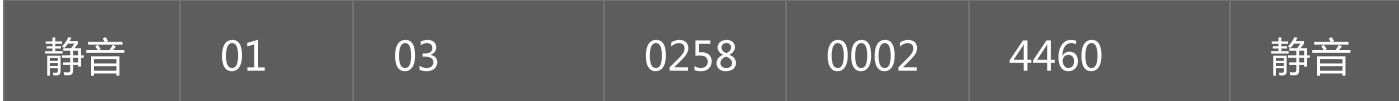

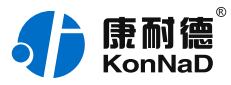

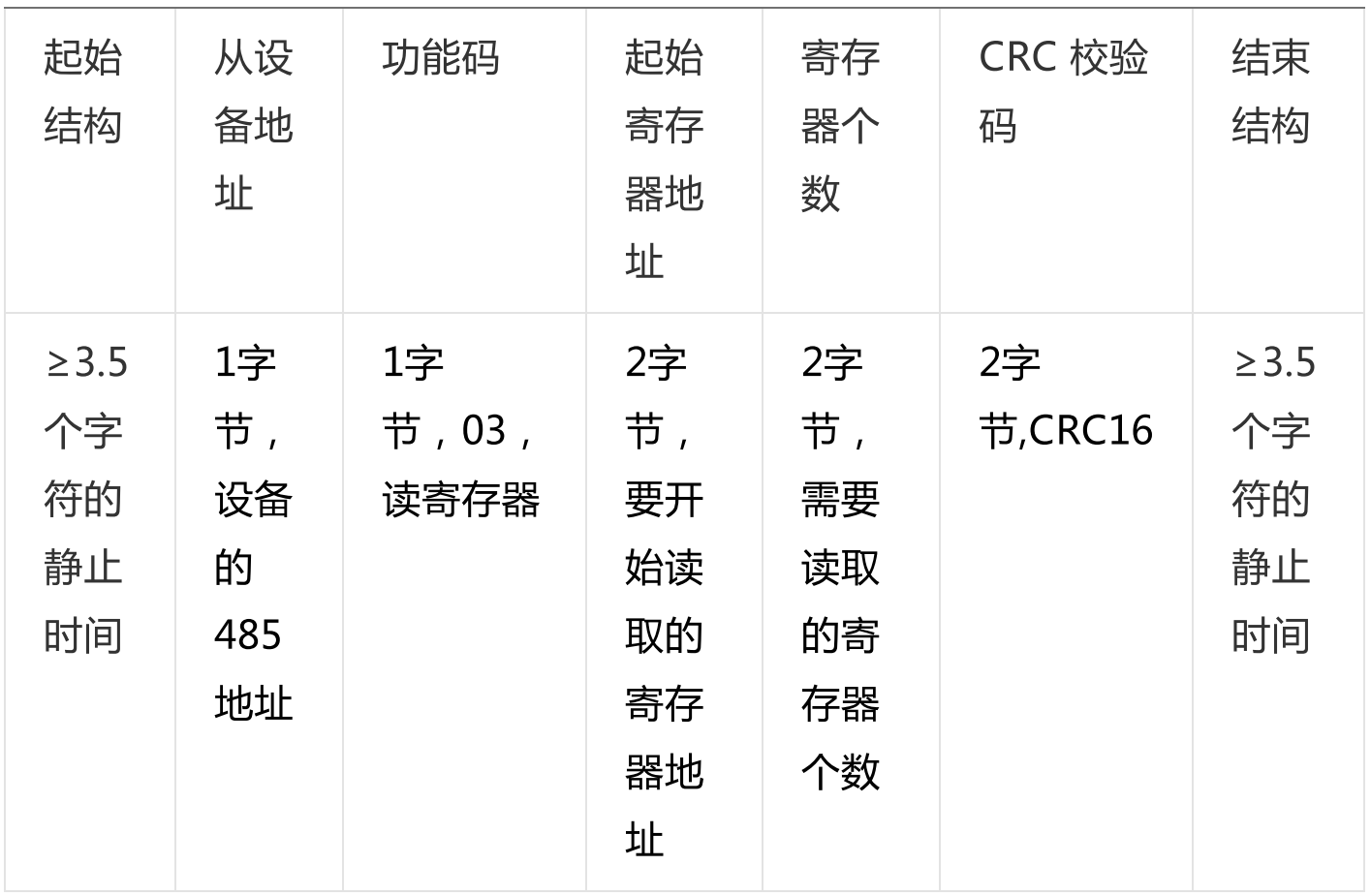

假设C2000-S1-TH05E02-D01的温度值为25度,设备返回的命令为:

0x010304000041C8CBF5

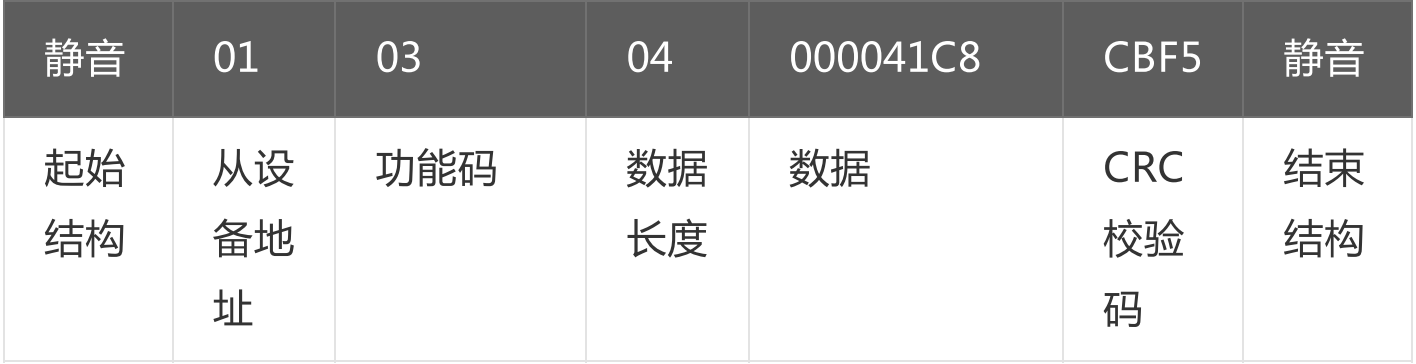

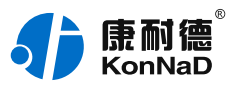

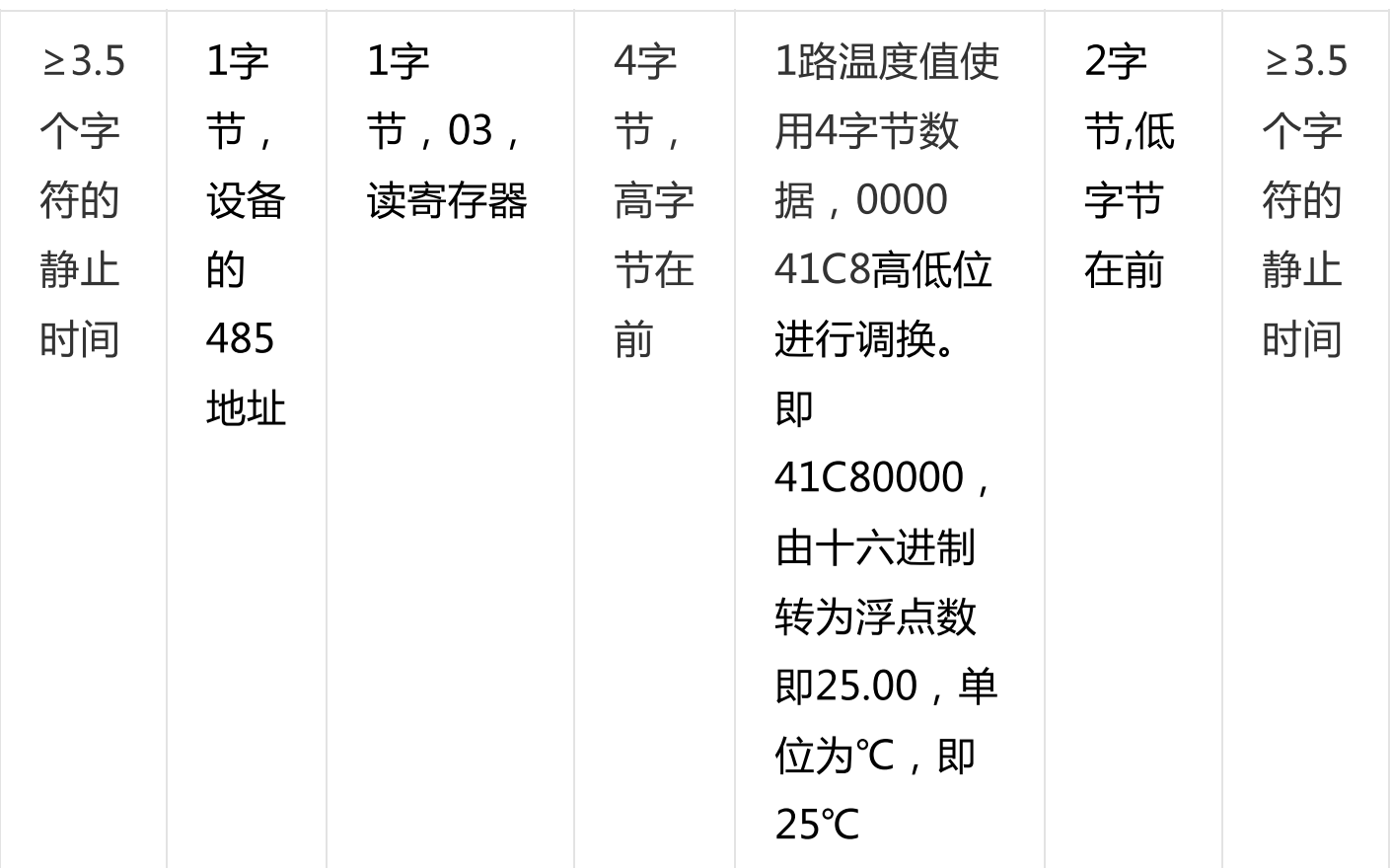

# <span id="page-24-0"></span>**5.2.2. [读湿度值\(0x03\)](#page-1-20)**

以采集1路湿度值为例进行说明,假设C2000-S1-TH05E02-D01的485地址已 经设置为1,命令如下:

### 0x0103025A000<sub>2E5A0</sub>

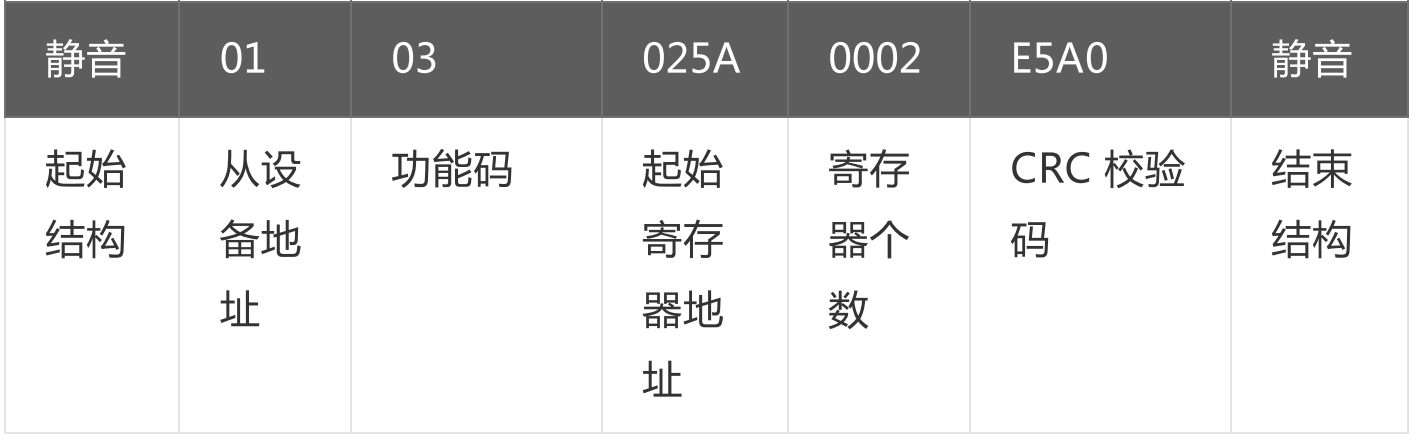

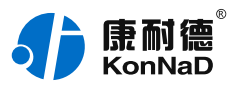

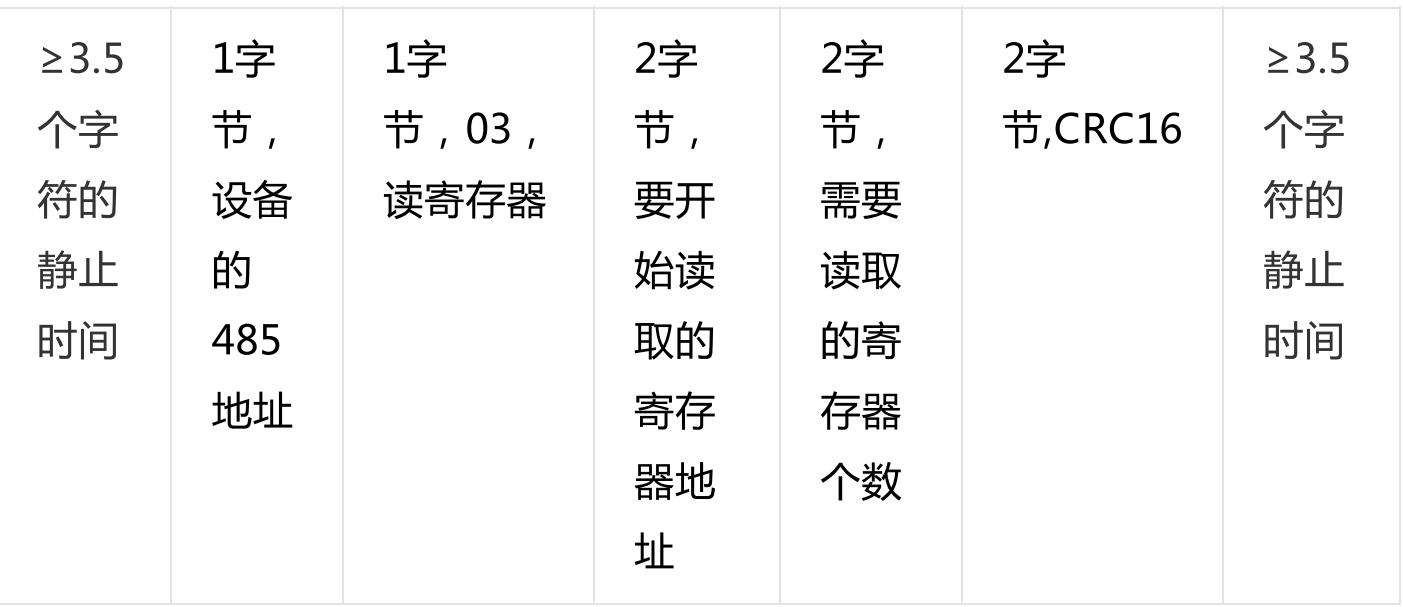

假设C2000-S1-TH05E02-D01的湿度值为85%,设备返回的命令为:

0x010304000042AA4AEC

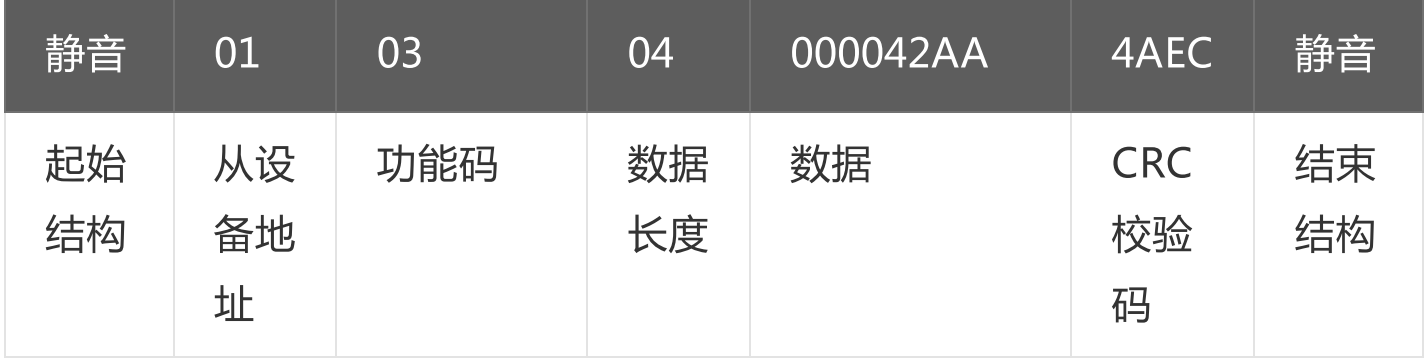

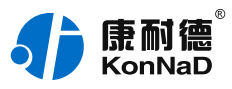

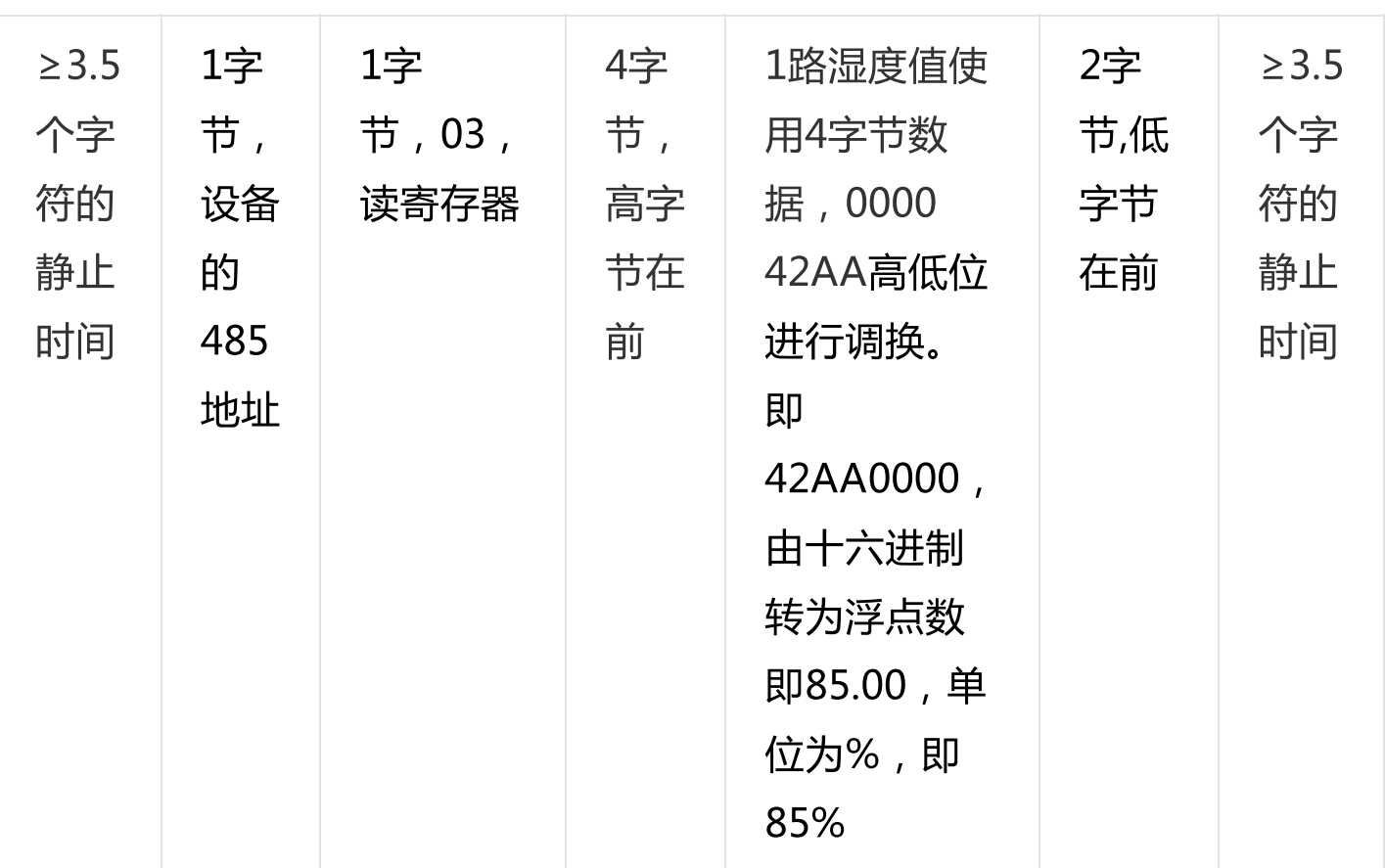

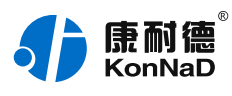

# <span id="page-27-0"></span>**6. [装箱清单](#page-1-21)**

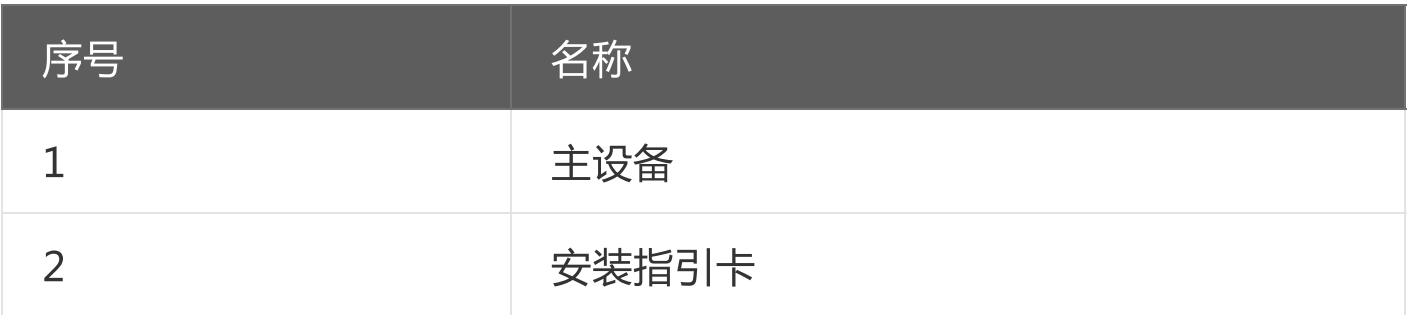

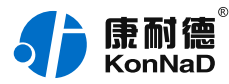

# <span id="page-28-0"></span>**7. [产品服务](#page-1-22)**

您所购买的产品在正常使用的情况下,凡是由原材料或生产过程中造成的 质量问题,自购买之日起提供免费保修服务。凡是由于用户不按本产品说明书 要求,自行安装、拆卸或不正确使用而造成的损坏,本公司提供维修服务,但 收取适当维修费。保修期限如下表:

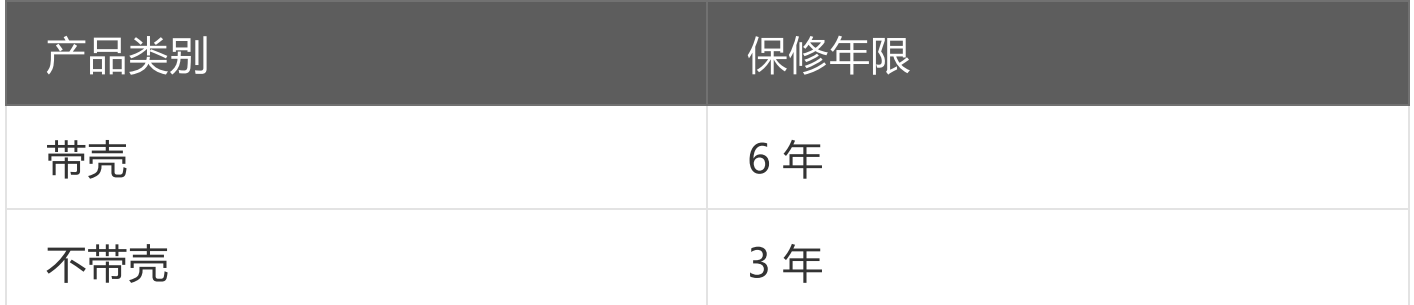

注:产品配件不提供保修服务。

保修条例:

- 1. 自购买产品之日起,在正常使用的情况下(由公司授权技术人员判定),在保修期 限内,对发生故障的产品进行免费维修。
- 2. 在保修期内曾经由我公司以外的维修人员修理或更改过的产品、或安装不当、输入 电压不正确、使用不当、意外事件或自然灾害等原因引起的故障的产品不属于保 修范围。
- 3. 在接受保修服务前,需要客户出示保修卡或购买发票来证明产品购买日期。无法确 认日期的将不予保修。
- 4. 所有保修或维修的产品,用户承担运费和运送时的风险。
- 5. 超过保修期或不符合保修条件的产品,本公司提供收费维修。
- 6. 定制化和 ODM 产品的保修期以合同约定为主。
- 7. 和本保修条例发生冲突的其他口头承诺等,参照本保修条例执行。
- 8. 我公司在产品制造、销售及使用上所担负的责任,均不应超过产品的原始成本。本

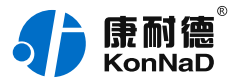

#### 公司不承担任何连带责任。

9. 本条款的解释权归本公司所拥有。